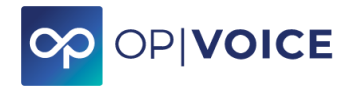

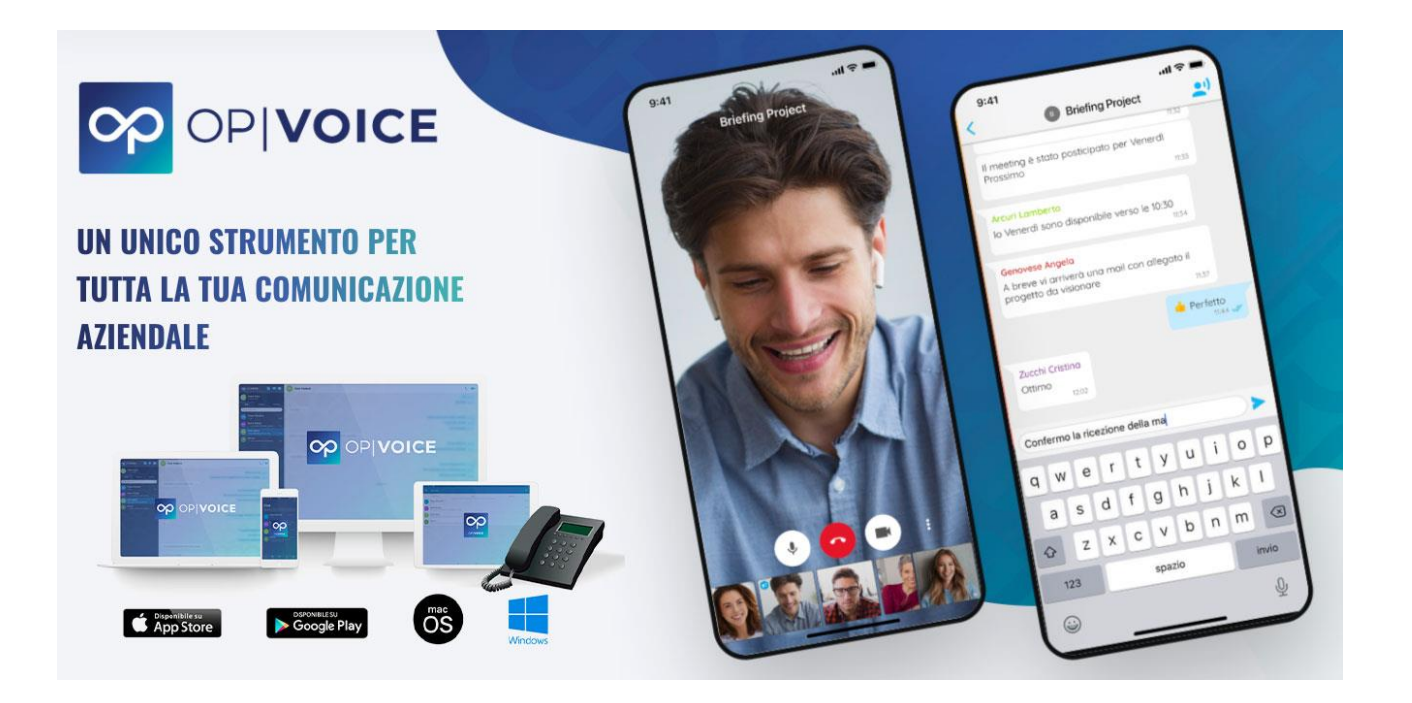

#### **FACILE, PROFESSIONALE, IN ITALIANO**

#### **MANUALE DI UTILIZZO MEETING PROFESSIONALE**

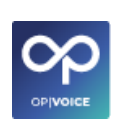

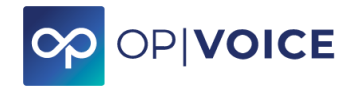

#### Sommario

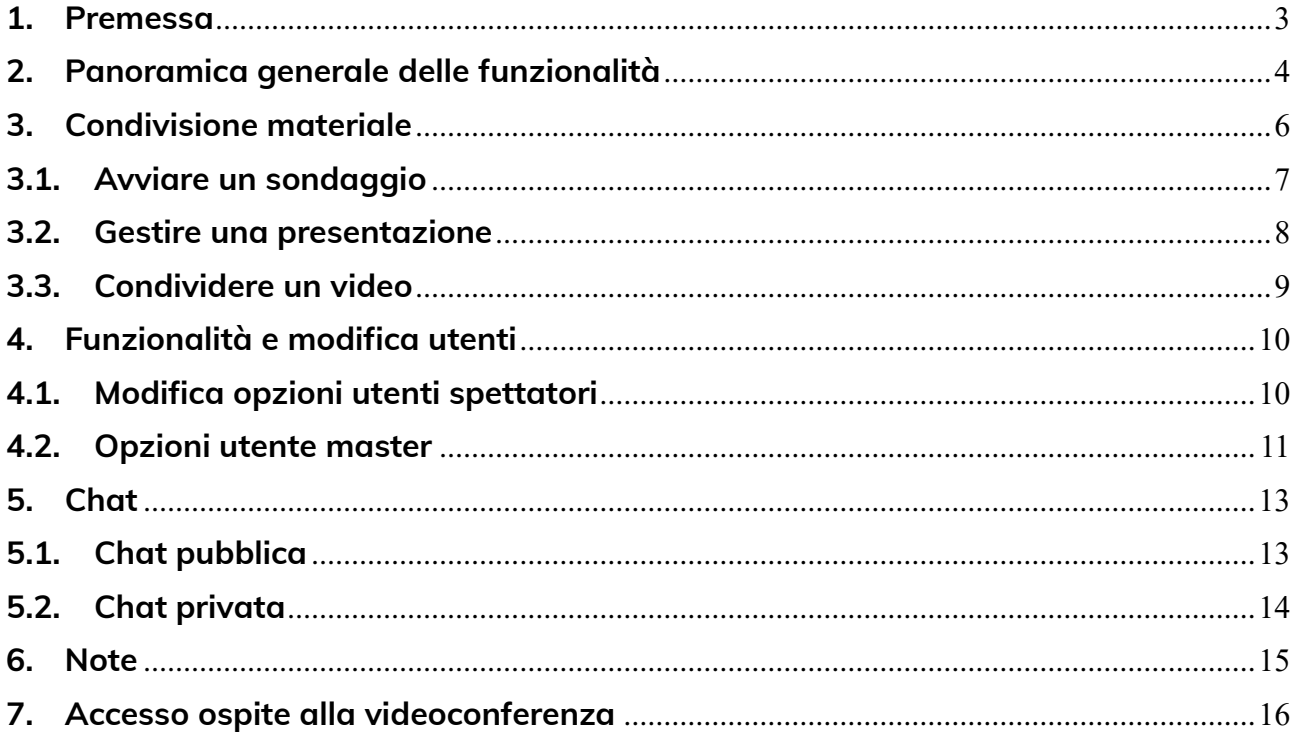

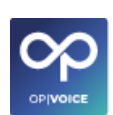

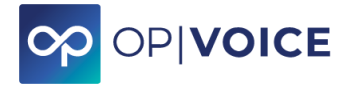

#### <span id="page-2-0"></span>**1. Premessa**

Accedere al meeting cliccando sul link ricevuto o presente nell'area Meeting di **OPIVOICE** e abilitare le funzionalità come richiesto dagli avvisi che appaiono.

Attenzione l'accesso **funziona solo tramite browser Chrome, sia da computer che da smartphone.** È possibile accedere tramite **Safari da iPad e iPhone** ma è necessario effettuare l'abilitazione come indicato nell'ultima pagina di questo Manuale.

Il partecipante può accedere solo quando l'organizzatore è entrato nel meeting, a meno che non abbia la funzionalità **MEETING PROFESSIONALE** attiva sulla propria console di **OPIVOICE.**

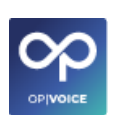

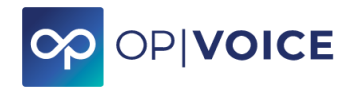

# <span id="page-3-0"></span>**2. Panoramica generale delle funzionalità**

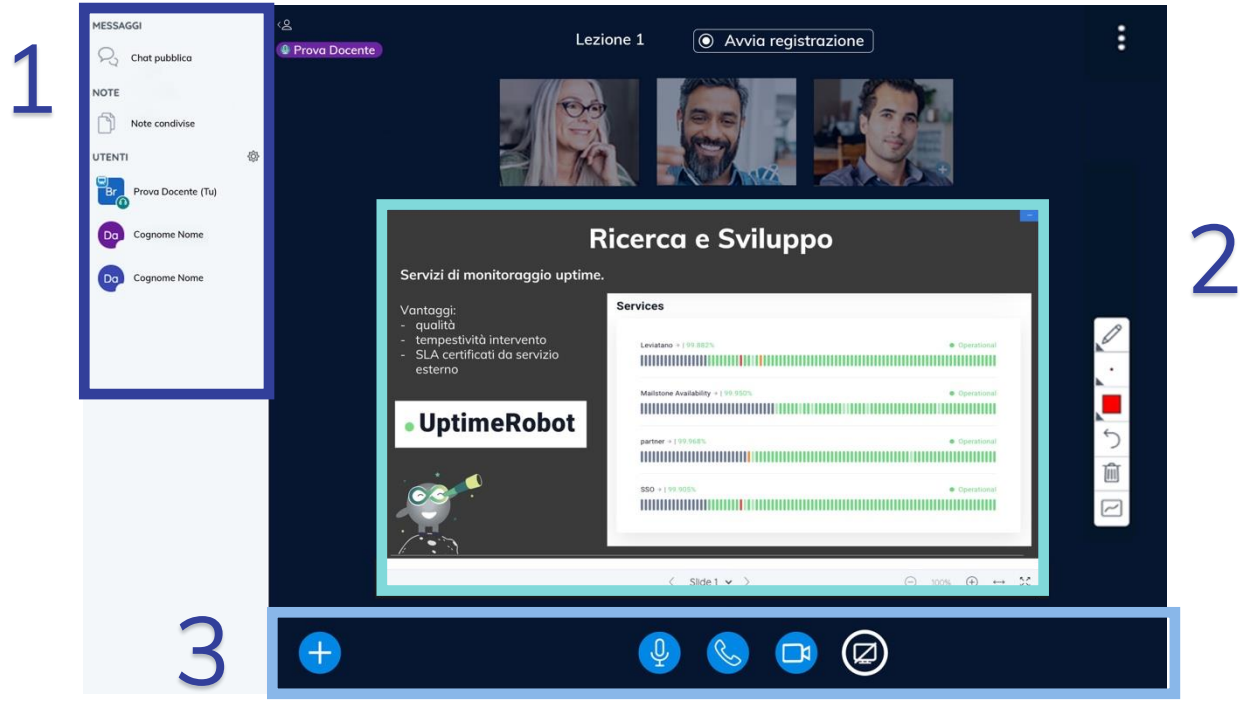

*Figura 1- Schermata meeting*

**Rif. 1 nella figura:** nella parte sinistra vi sono chat e note (anche questi verranno spiegati di seguito).

**Rif. 2 nella figura:** nella parte centrale della schermata vengono visualizzati i partecipanti (con webcam accesa o spenta), i documenti condivisi (spiegheremo in seguito come condividerli) e i comandi principali.

**Rif. 3 nella figura:** nella parte inferiore della schermata si trovano i comandi principali, da sinistra a destra:

- **icona + :** condividere materiale con i partecipanti (funzione spiegata in seguito);
- **icona microfono:** abilitare/disabilitare il proprio microfono;
- **icona cornetta:** disattivare il proprio audio (sia sonoro che microfono);
- **icona webcam:** abilitare/disabilitare la propria webcam;
- **icona schermo:** condividere il proprio desktop (se si hanno più monitor, permette di scegliere quello da condividere).

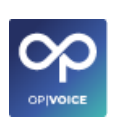

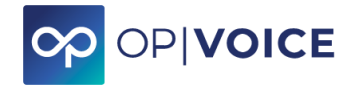

• **icona presentazione:** icona presente solo nel caso vi sia una presentazione non visualizzata nella schermata, cliccando riappare la presentazione

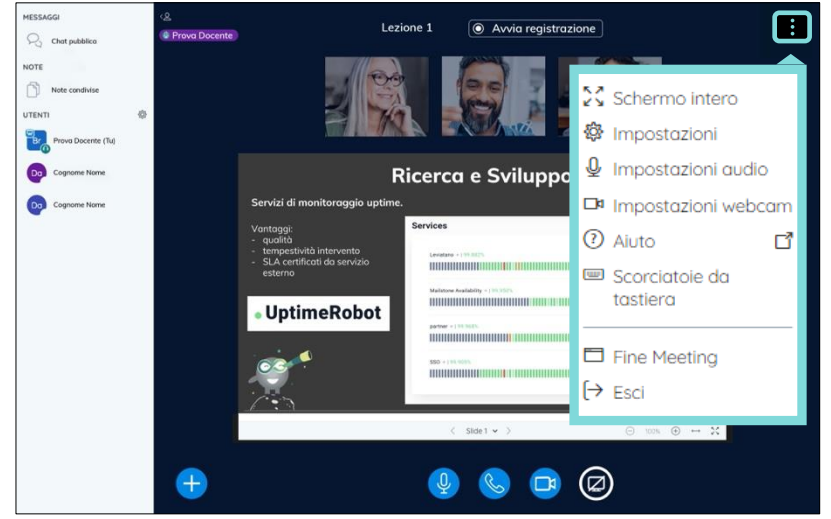

*Figura 2 - schermata meeting con impostazioni principali*

**Nella parte in alto a destra della schermata, tramite l'icona tre puntini** si accede alle opzioni principali:

- Passare alla visualizzazione a schermo intero
- Impostazioni del meeting (vedi sotto)
- Impostazioni audio (la guida è presente direttamente sulla schermata on line)
- Impostazioni webcam (la guida è presente direttamente sulla schermata on line è presente la funzione molto utile "sfoca lo sfondo" per non creare maggiore privacy nei meeting da casa)
- Scorciatoie da tastiera dove sono indicate le funzioni gestibili direttamente dalla tastiera.
- Fine meeting (questa opzione è visibile solamente a chi ha aperto il meeting. Cliccando il meeting terminerà per tutti.
- Esci, per abbandonare la stanza virtuale

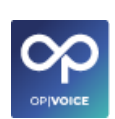

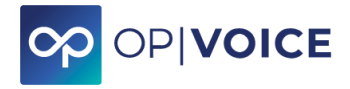

## <span id="page-5-0"></span>**3. Condivisione materiale**

Con il **tasto +** in basso a sinistra si accede alle opzioni di condivisione materiale.

- Avvia un sondaggio
- Gestisci Presentazione
- Condividi un video esterno

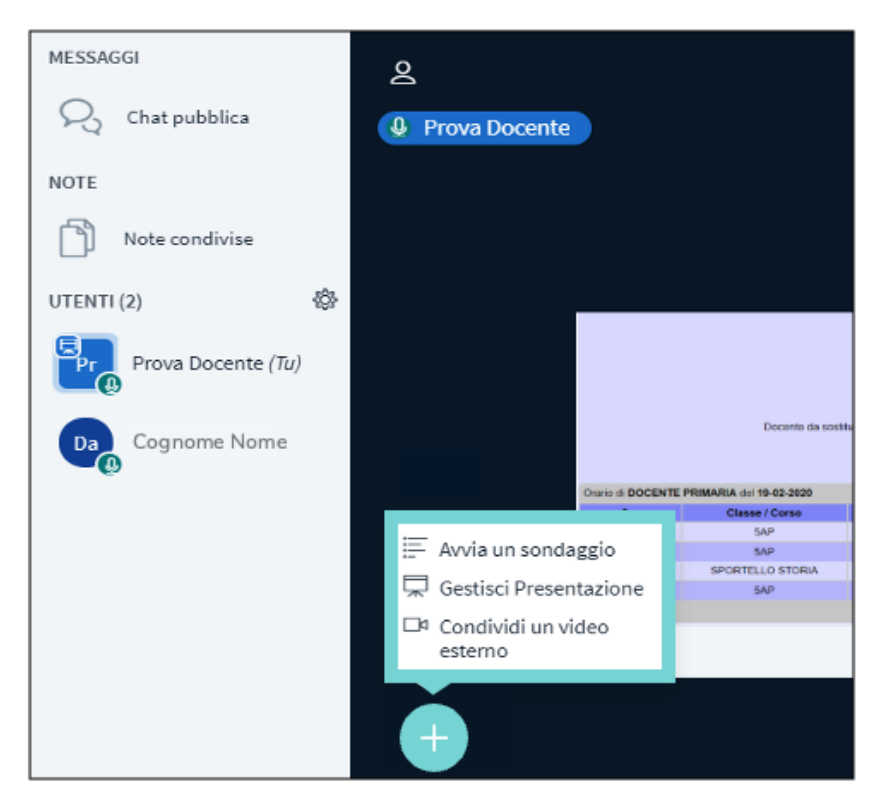

*Figura 3 - Menù condivisione materiale*

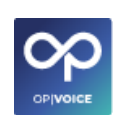

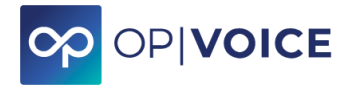

#### <span id="page-6-0"></span>**3.1. Avviare un sondaggio**

Cliccare sulla funzione **"Avvia un sondaggio".**

Il moderatore sceglie il tipo di risposta che vuole ottenere (si/no, vero/falso, alternativa multipla, o crea fino a 5 risposte personalizzate) e riceve i risultati in tempo reale man mano che i partecipanti esprimono il voto.

Il moderatore definisce quando far terminare il sondaggio e se condividerlo o meno con i partecipanti. Il risultato sarà visibile sullo schermo di tutti i partecipanti.

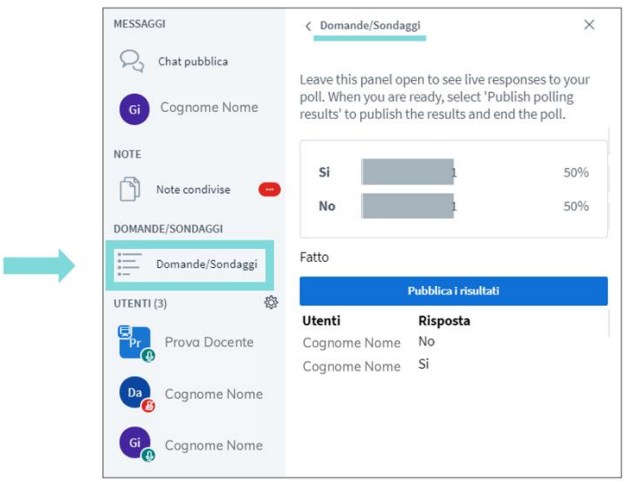

*Figura 4 – Attiva un sondaggio*

< Domande/Sondaggi

 $\times$ 

Seleziona una delle sequenti opzioni per avviare il sondaggio

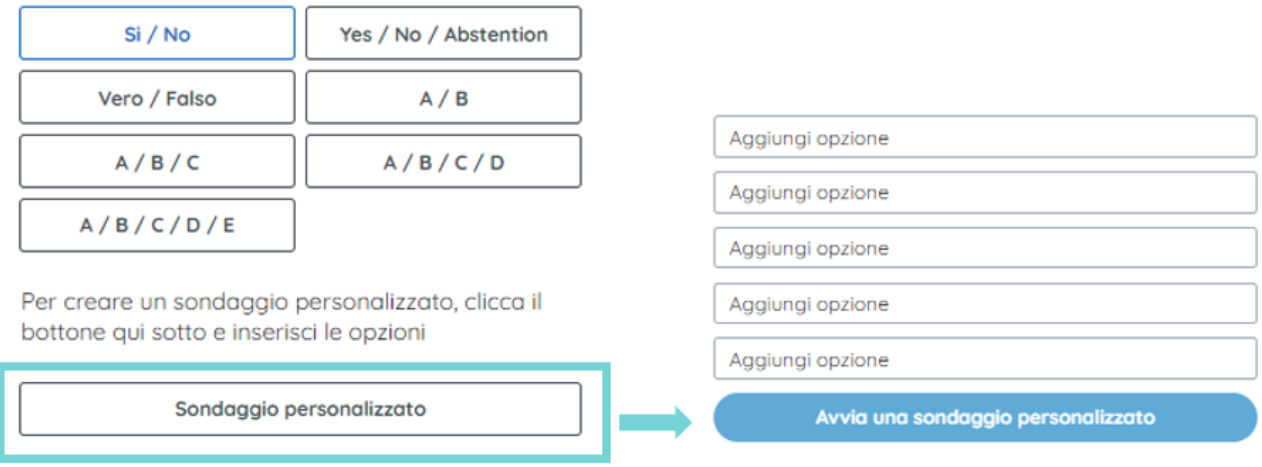

Figura 5 Opzioni crea sondaggio

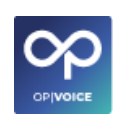

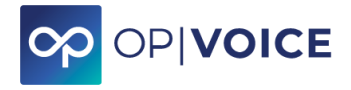

## <span id="page-7-0"></span>**3.2. Gestire una presentazione**

Cliccare sulla funzione **"Gestisci Presentazione".**

Il moderatore può caricare dei file dal proprio dispositivo (immagini, pdf, documenti office in generale, ecc…) e condividerli con i partecipanti; i file saranno visualizzati nella parte centrale della schermata (Figura 6).

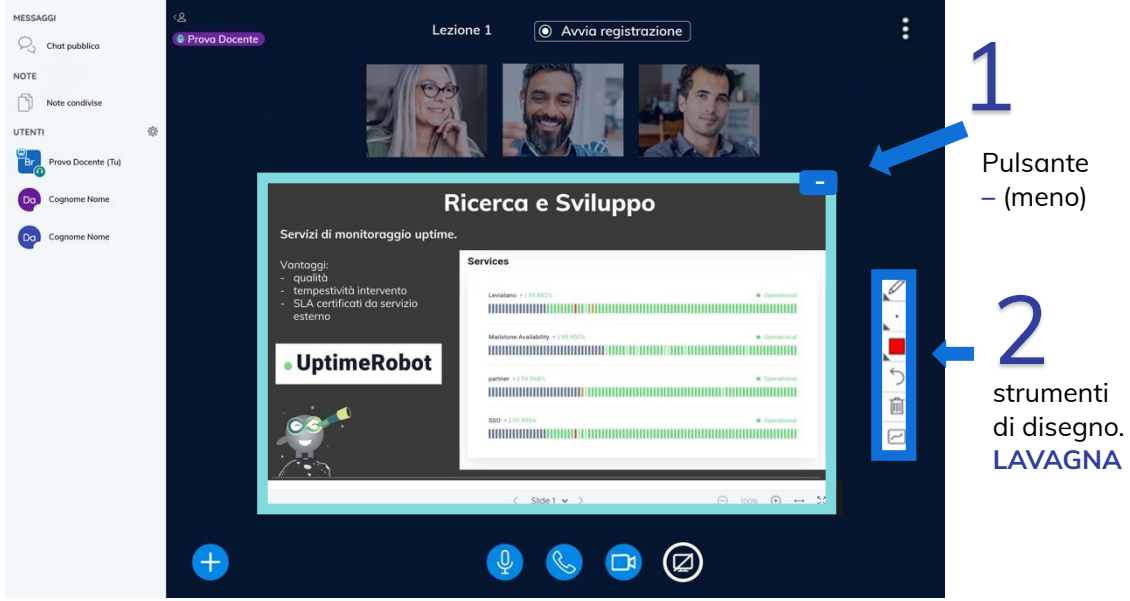

*Figura 6 - Schermata meeting con condivisione presentazione attiva*

Cliccando il **pulsante – (meno)**, (rif.1 della figura 6) nell'angolo in alto a destra delle slide condivise, si potrà nascondere; per riaprirlo basterà cliccare l'icona schermo che apparirà in basso a destra (Figura 7).

Utilizzo **LAVAGNA**: è possibile, sia per il moderatore che per i partecipanti, utilizzare gli strumenti di disegno sulla destra per intervenire sulle slide come se fosse una **LAVAGNA** (linee, tratteggi, ecc) (rif. 2 della figura 6).

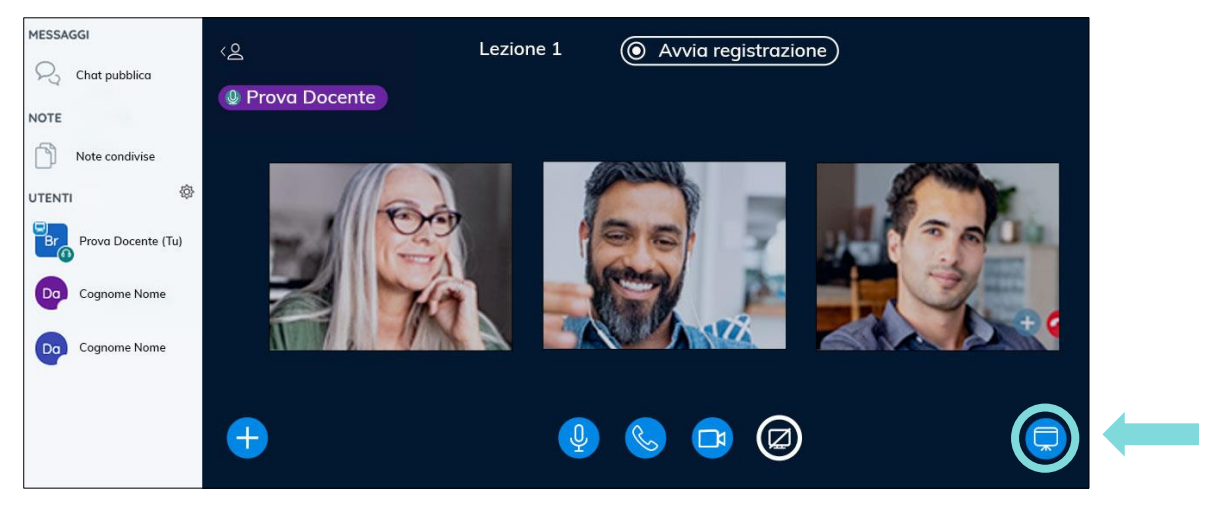

*Figura 7 - Schermata meeting con condivisione presentazione nascosta*

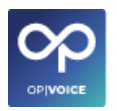

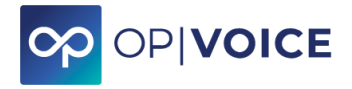

### <span id="page-8-0"></span>**3.3. Condividere un video**

Cliccare sulla funzione **"Gestisci Presentazione" e poi sull'opzione "Condividi un video esterno.**

Appare la schermata dove inserire il l'indirizzo (URL) di un video preso da internet (es: Youtube), (Figura 8) il video sarà condiviso con tutti i partecipanti nella parte centrale della schermata (Figura 9).

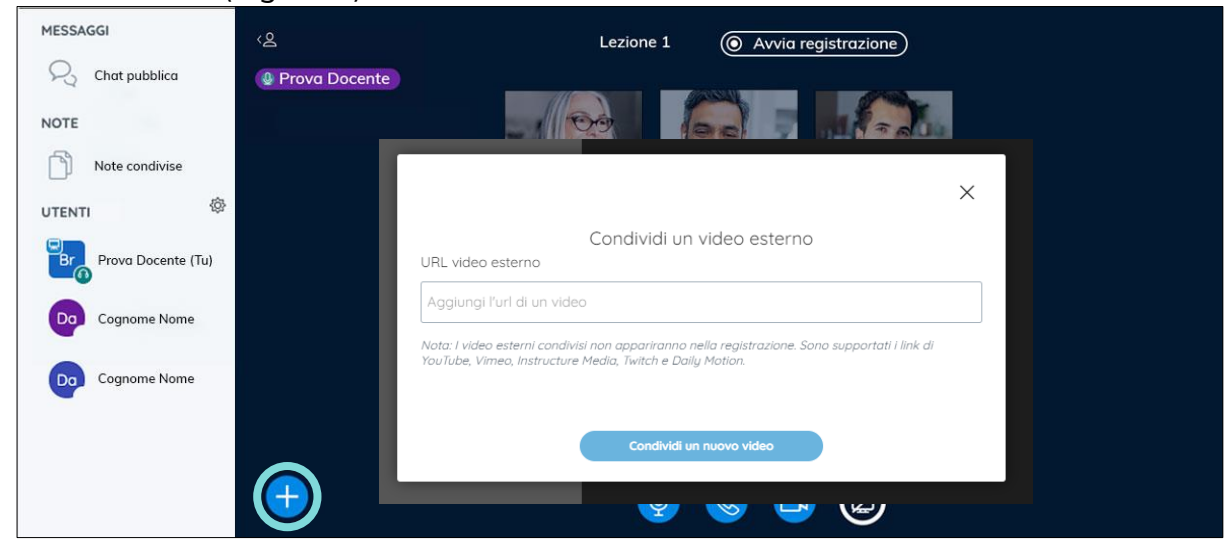

*Figura 8 Inserimento link video*

Dallo stesso menù, si potrà interrompere la condivisione del video per tornare ad esempio alle slide.

**NB**: il moderatore comanderà la riproduzione del video; mettendo in pausa e poi riprendendo la visione, tutti i partecipanti ripartiranno dal punto in cui il moderatore ha interrotto.

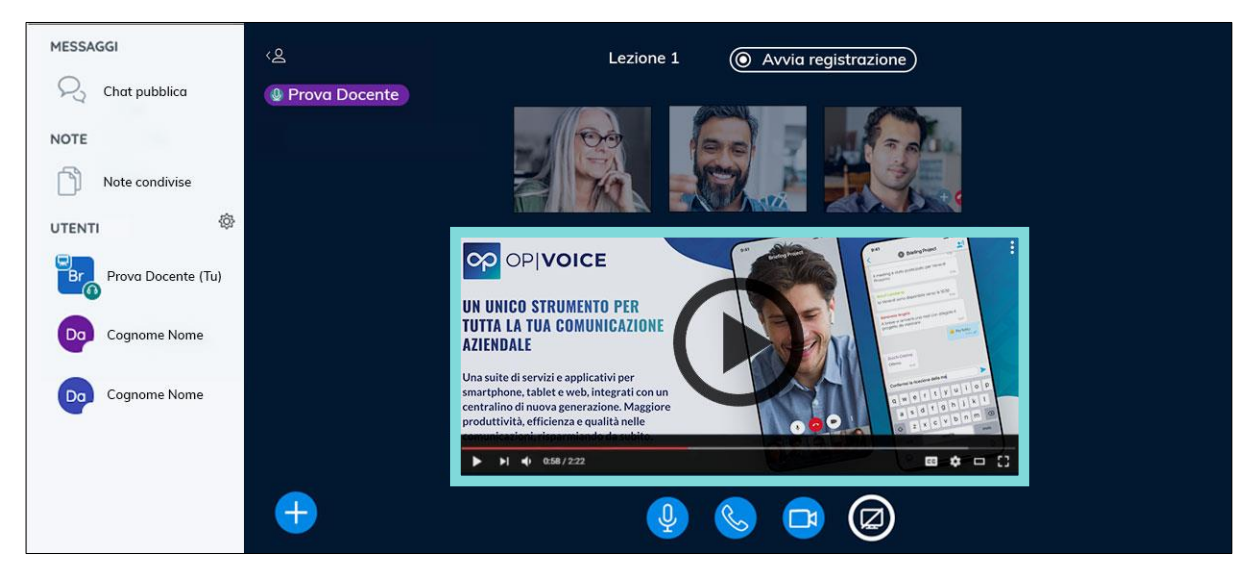

*Figura 9 - Schermata meeting con condivisione video esterno*

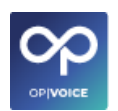

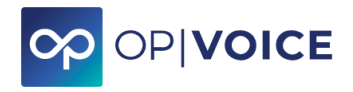

#### <span id="page-9-0"></span>**4. Funzionalità e modifica utenti**

#### <span id="page-9-1"></span>**4.1. Modifica opzioni utenti spettatori**

Cliccando sul nome dell'utente spettatore, a sinistra, si visualizza il menù delle opzioni (Figura 10)

- **Avvia una chat privata:** si apre una chat dove poter comunicare in privato con l'utente. Gli altri partecipanti non visualizzeranno la conversazione.
- **Promuovi a Presentatore:** l'utente ospite avrà le funzionalità del presentatore. L'utente principale potrà tornare ad essere il solo presentatore cliccando sulla funzionalità presente sempre nel menù. L'icona utente ospite che di norma è tonda diventerà quadrata.
- **Promuovi a moderatore:** l'utente ospite avrà le funzionalità di moderatore e potrà trasformarsi in presentatore.
- **Rimuovi utente:** è possibile rimuovere un utente che non si vuole far partecipare al meeting. L'utente ospite sarà fatto uscire automaticamente dal meeting.

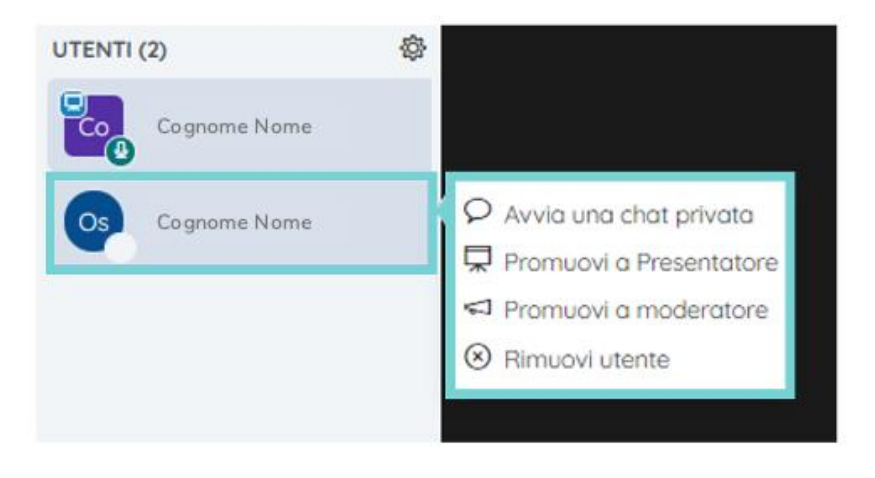

*Figura 10 - Opzioni modifica tipo utente ospite*

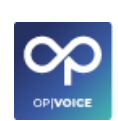

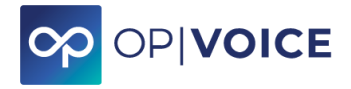

## <span id="page-10-0"></span>**4.2. Opzioni utente master**

Tramite l'icona ingranaggio, accanto a *UTENTI*, si accede ad alcune opzioni aggiuntive.

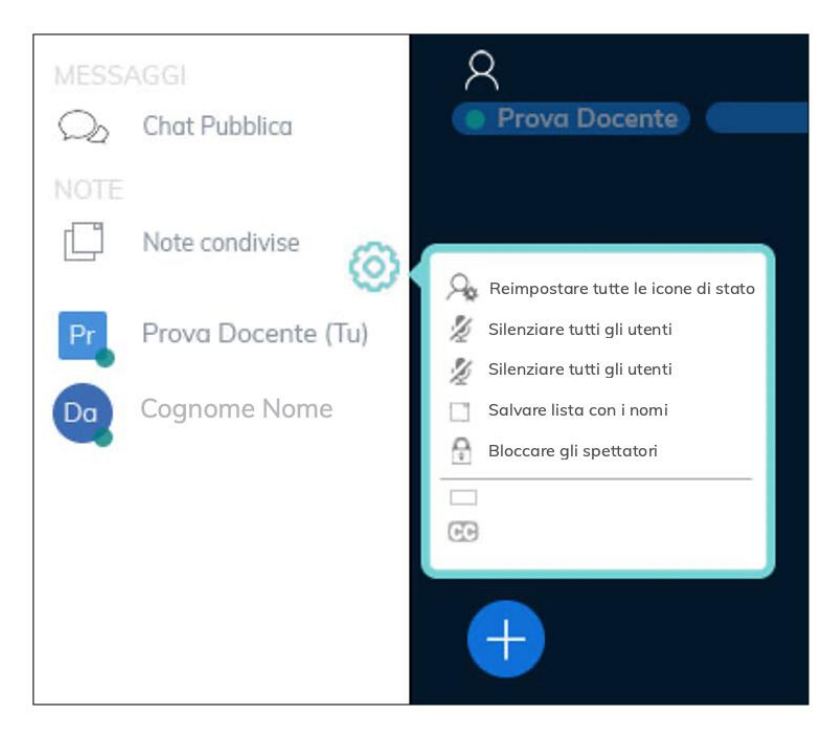

*Figura 11 - Menù opzioni utente master*

- **Reimpostare tutte le icone di stato**: per annullare tutte le impostazioni degli utenti
- **Silenziare tutti gli utenti:** disabilitare il microfono dei partecipanti e il proprio
- **Silenziare tutti gli utenti** eccetto il presentatore
- **Salvare lista con i nomi** dei partecipanti (verrà prodotto un file txt)
- **Bloccare gli spettatori**: sarà possibile bloccare specifiche funzioni ai partecipanti (webcam, microfono, chat, ecc, come riportato nella *Figura 12);* **si consiglia di alleggerire l'uso dei dati audio-video della conferenza al fine di ottimizzare qualità e velocità, disabilitando gli elementi non necessari (per esempio "***visualizza la webcam degli altri utenti*"**).**

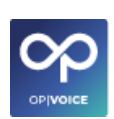

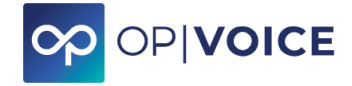

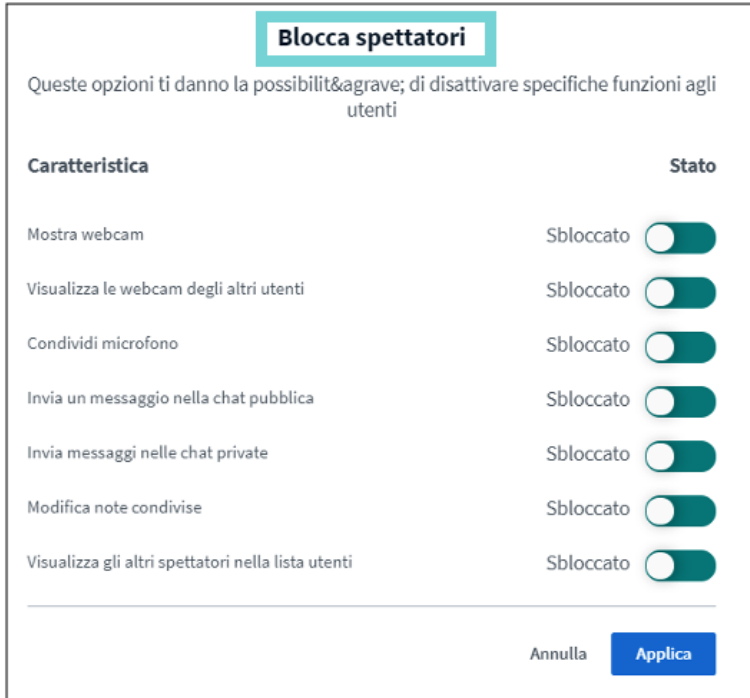

*Figura 12 - Blocca spettatori*

• **Creare una stanza aggiuntiva:** apertura di una sessione online aggiuntiva solo con gli utenti selezionati (o assegnati casualmente); è possibile impostare la durata di tale sessione;

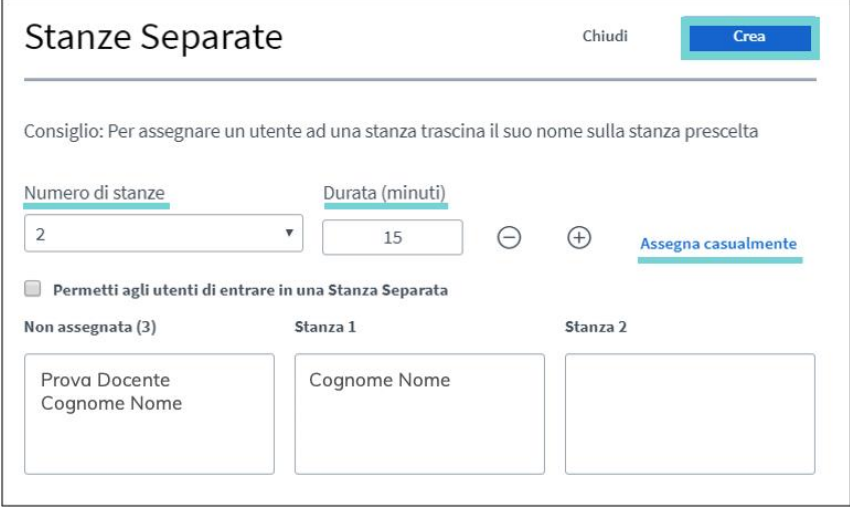

*Figura 13 - Crea e configura le stanze separate*

• **Creare una stanza aggiuntiva:** apertura di una sessione online aggiuntiva solo con gli utenti selezionati (o assegnati casualmente); è possibile impostare la durata di tale sessione;

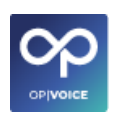

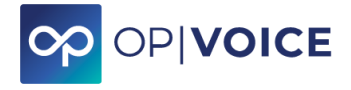

### <span id="page-12-0"></span>**5. Chat**

Nella parte sinistra della schermata è presente la funzione della chat pubblica.

#### <span id="page-12-1"></span>**5.1. Chat pubblica**

La chat pubblica è condivisa e visualizzata da tutti i partecipanti. Chiunque può scrivere e leggere quando inserito. Per non visualizzare la chat pubblica, basta cliccare sull'icona **"<".**

Se viene inserito un messaggio quando la chat non è visualizzata sullo schermo accanto alla dicitura "Chat pubblica" apparirà un numero che indica il numero di messaggi non ancora visualizzati (Figura 15)

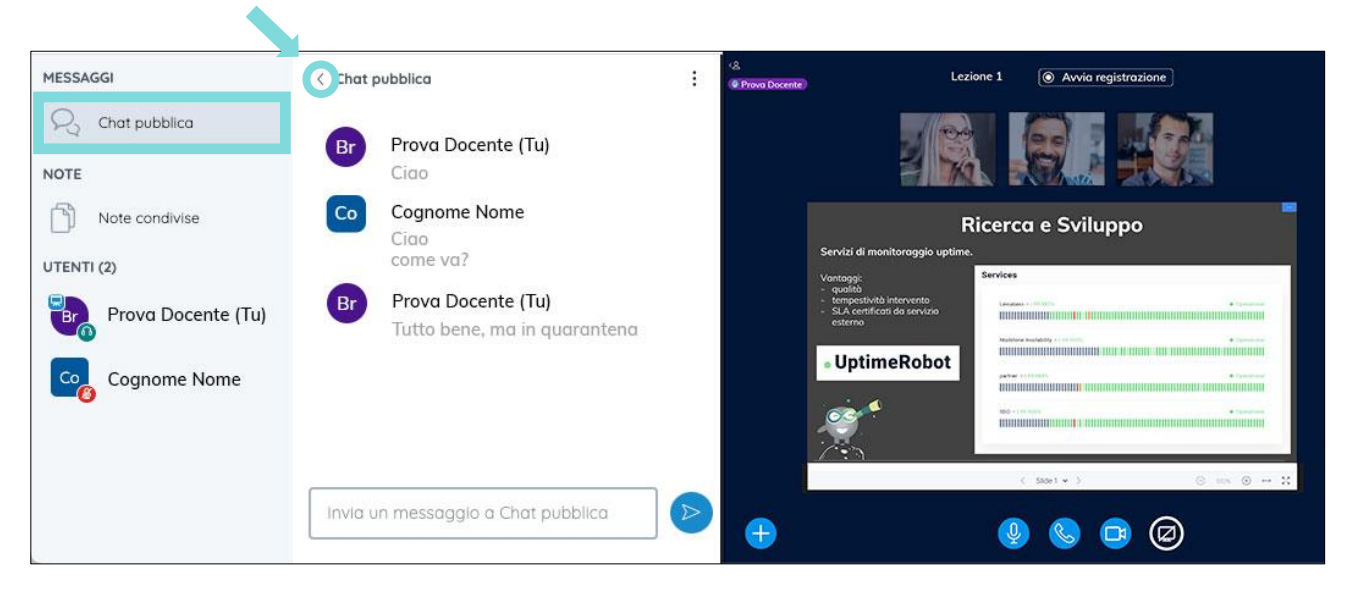

*Figura 14 – Chat privata visualizzabile sulla sinistra.*

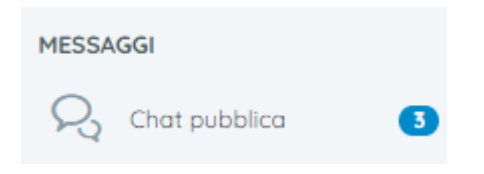

*Figura 15- visualizzazione messaggi non letti*

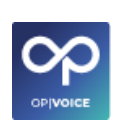

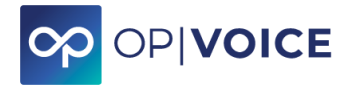

## <span id="page-13-0"></span>**5.2. Chat privata**

Chat privata tra il moderatore e ciascun singolo partecipante. Quanto scritto nella chat viene visualizzato solamente tra le due persone coinvolte.

Come per la "Chat pubblica" se venisse inserito un messaggio quando la chat non è visualizzata, sullo schermo, accanto al nome dell'utente con il quale si ha la conversazione apparirà un numero che indica il numero di messaggi non ancora visualizzati (Figura 16)

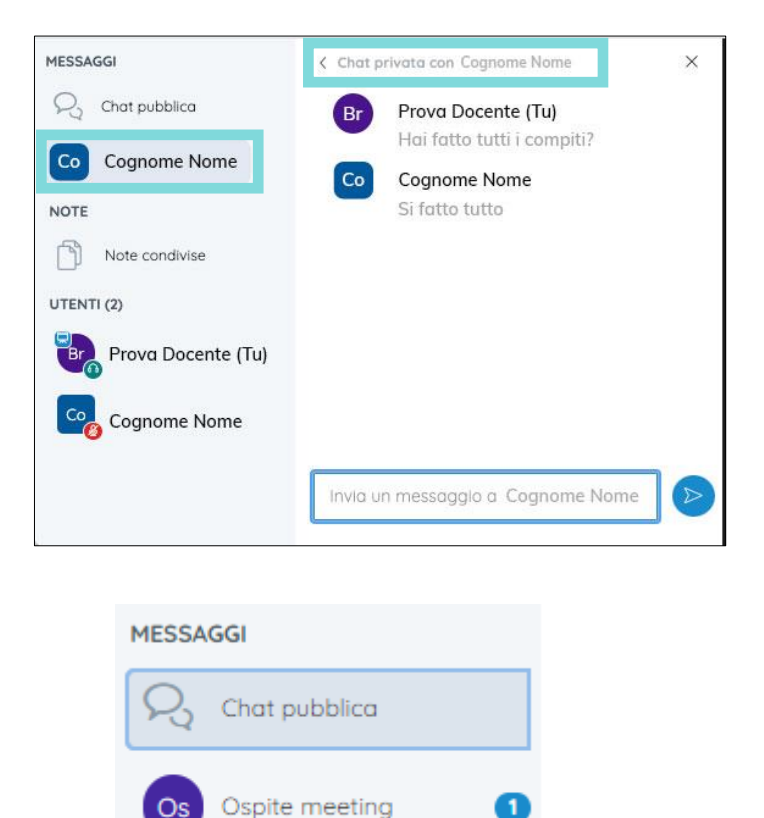

*Figura 16- visualizzazione messaggi non letti*

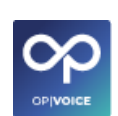

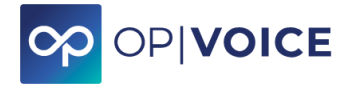

#### <span id="page-14-0"></span>**6. Note**

Le Note condivise sono uno spazio dove il moderatore e i partecipanti possono inserire testi che vengono visualizzati da tutti.

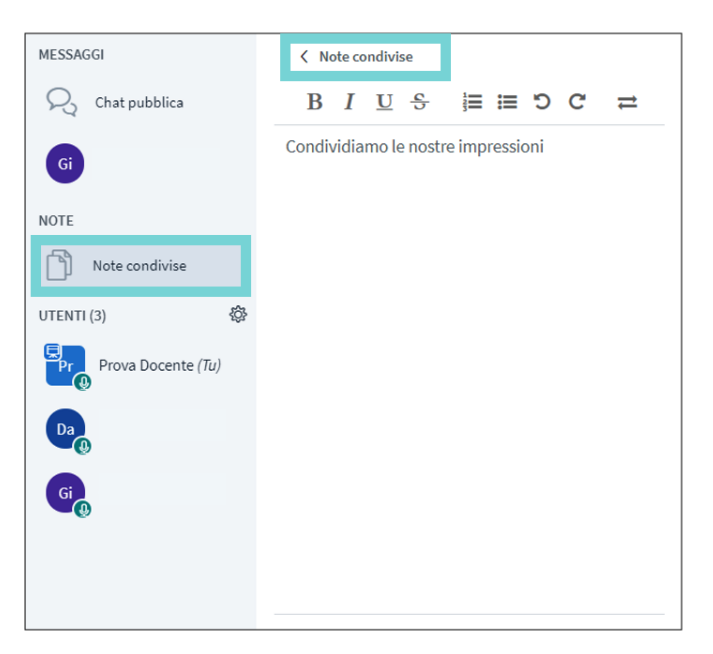

*Figura 17 Note condivise*

#### Le note condivise possono essere esportate.

< Note condivise

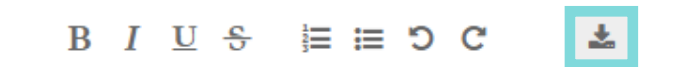

#### **Esportazione**

**Esportare il Pad corrente come:** 

- **B** Etherpad
- @ HTML
- Testo normale
- M Microsoft Word
- **圆 PDF**
- **R** ODF (Open Document Format)

*Figura 18 Opzioni esportazione note*

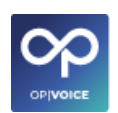

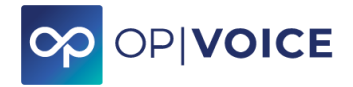

#### <span id="page-15-0"></span>**7. Accesso ospite alla videoconferenza**

Una volta creata la stanza di conversazione è possibile fornire il link di partecipazione a un ospite esterno al gruppo.

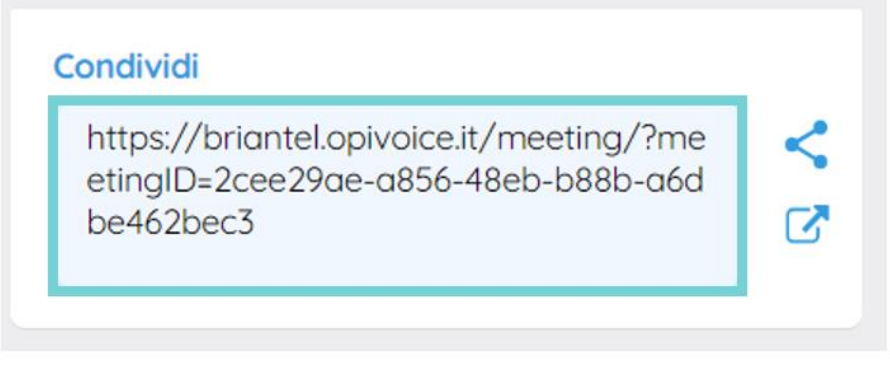

*Figura 19 Link accesso meeting*

Accesso dei partecipanti alla Videoconferenza **funziona solo tramite browser Chrome, sia da computer che da smartphone.**

Copiando il link nel url del browser si viene indirizzati all'interno della camera di video conferenza.

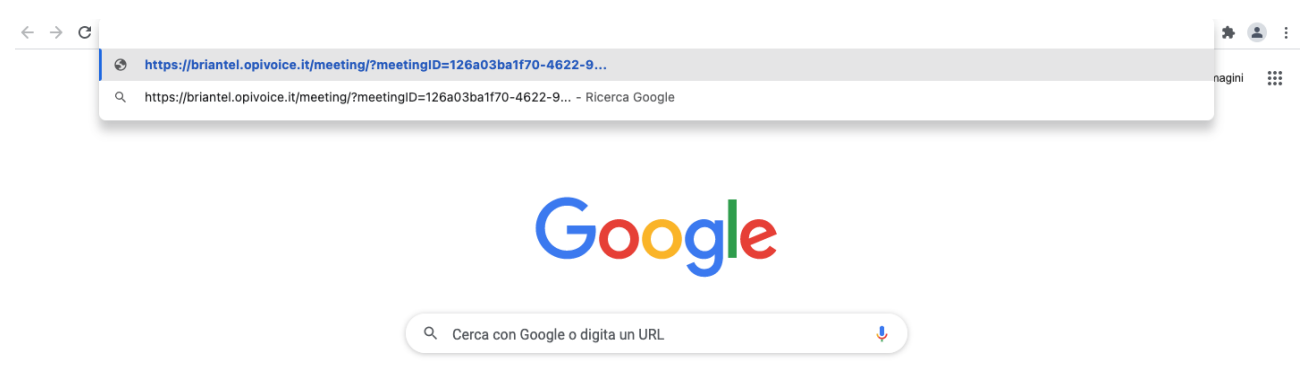

*Figura 20 accesso tramite browser Chrome*

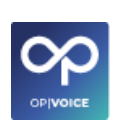

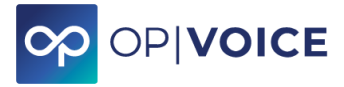

Il partecipante può accedere solo quando organizzatore è entrato nel meeting.

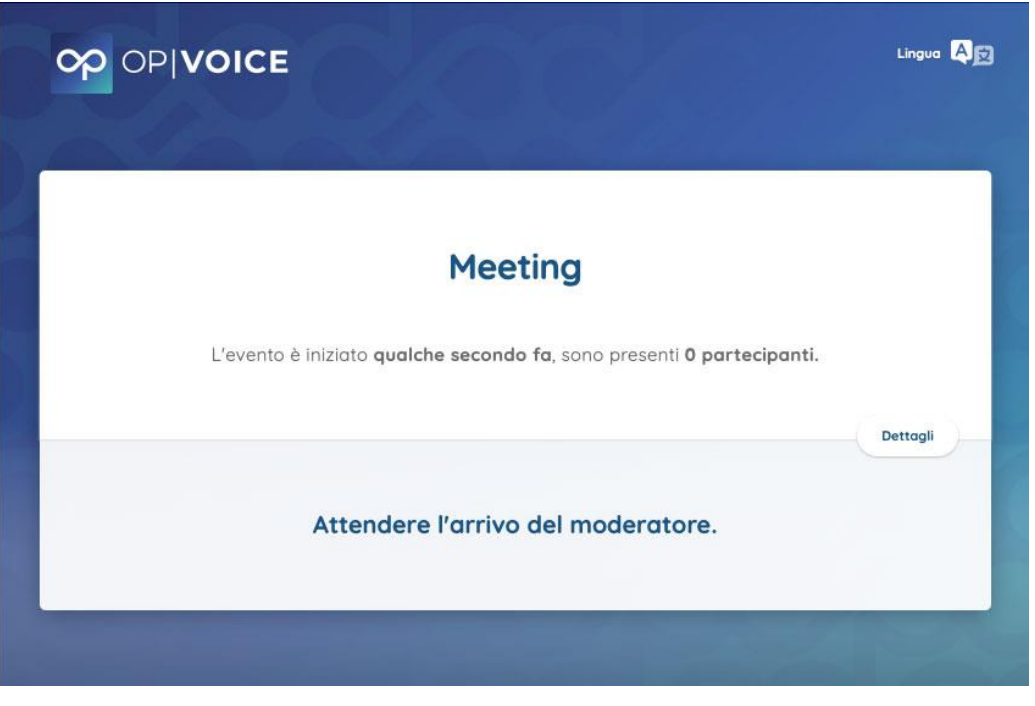

*Figura 21 Accesso meeting in attesa moderatore*

All'inizio del meeting il partecipante deve inserire il proprio nome e cognome che viene visualizzato all'interno del meeting.

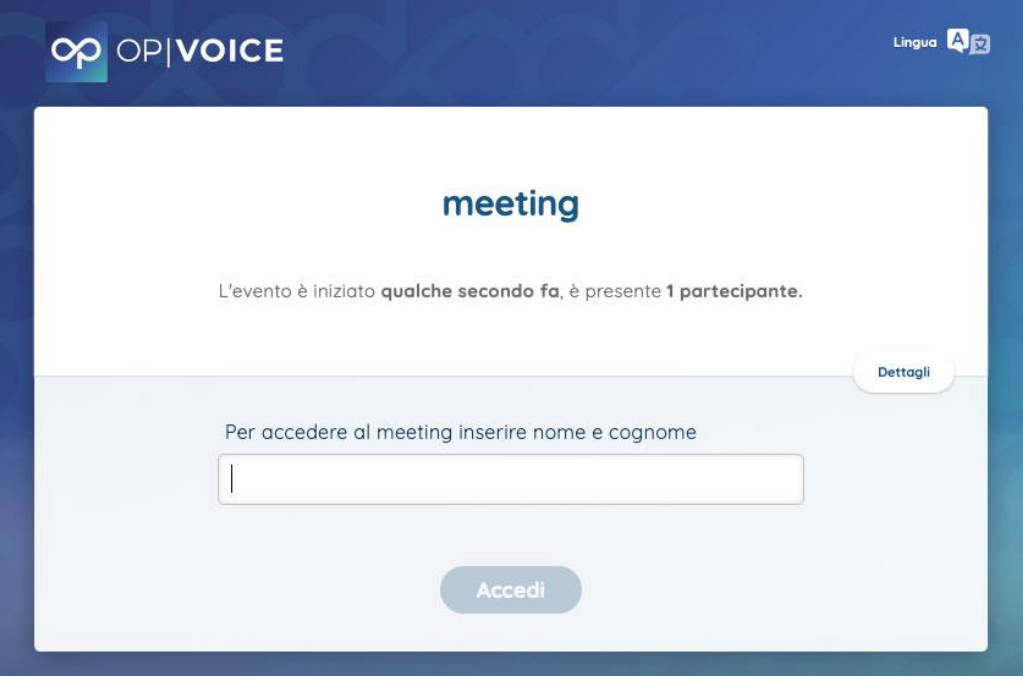

*Figura 22 Accesso meeting inserimento nome e cognome*

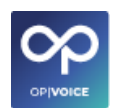

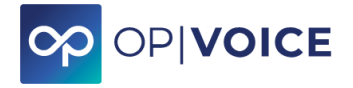

#### **Nota per l'accesso da iPad / iPhone**

Per chi utilizza iPad o iPhone, la videoconferenza può essere svolta anche tramite browser **Safari.** Prima di creare e accedere al meeting, occorre verificare nelle impostazioni di **Safari** che l'opzione *Blocco finestre a comparsa* sia disattivata.

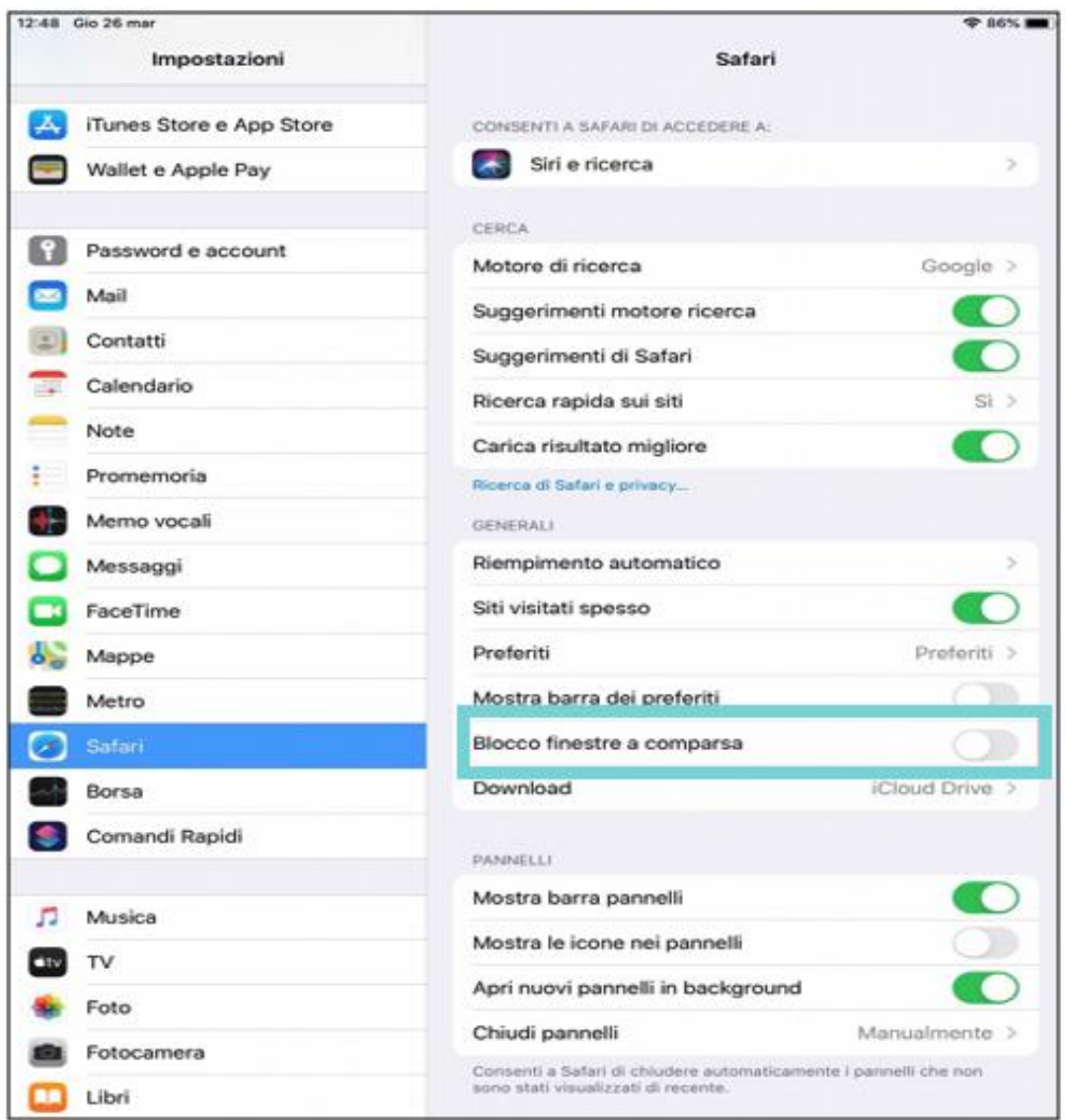

*Figura 23 Configurazione su iPhone iPad*

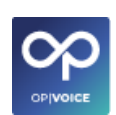